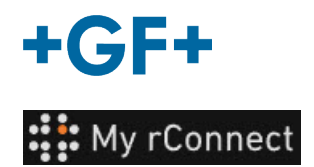

# **Pozyskanie dokumentacji**

### **Zawartość:**

- 1. Zakładka Documents & Media (Dokumentacja i media)
- 2. Zapoznawanie się z dokumentacją
- 3. Przekazywanie mediów

### **1. Zakładka Documents & Media (Dokumentacja i media)**

W celu przeglądania, dodawania lub pobierania dokumentacji na platformie My rConnect należy wybrać zakładkę Documents & Media (Dokumentacja i media) (1).

W przypadku gdy dokumentacja jest już obecna w chmurze dedykowanej dla maszyny, można sprawdzić i pobrać istniejące dokumenty (2).

Istnieje również możliwość dodawania dokumentów w tym miejscu (3)

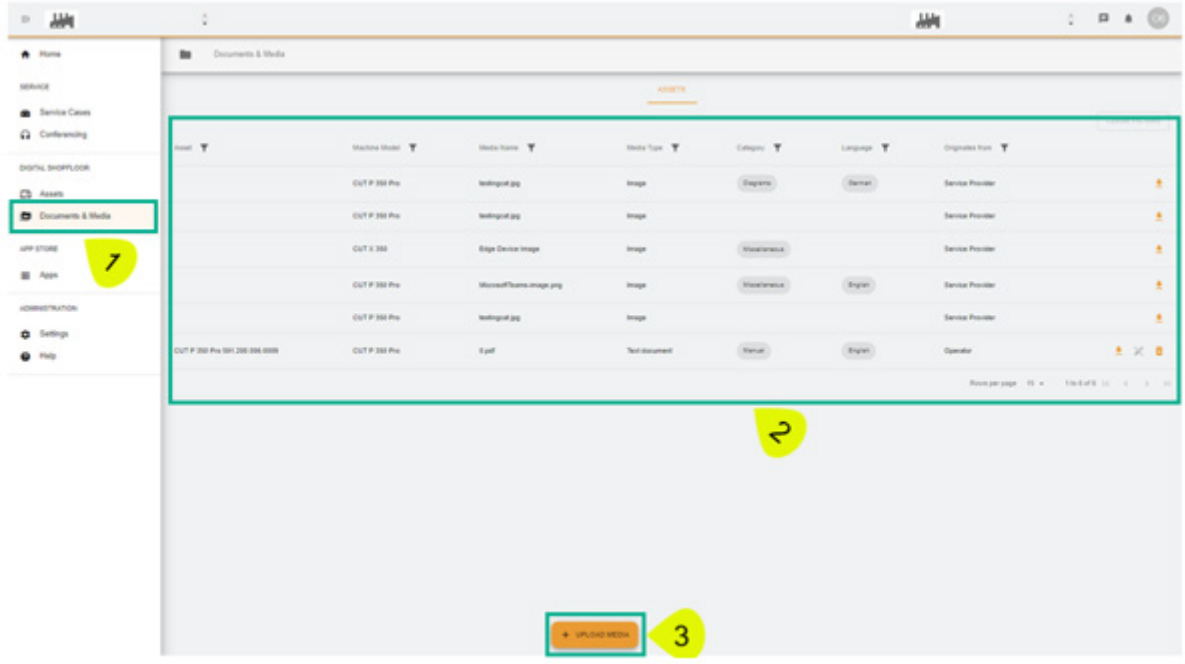

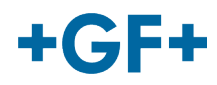

## **2. Zapoznawanie się z dokumentacją**

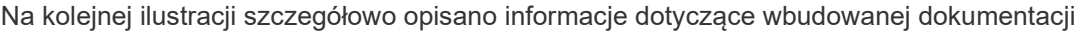

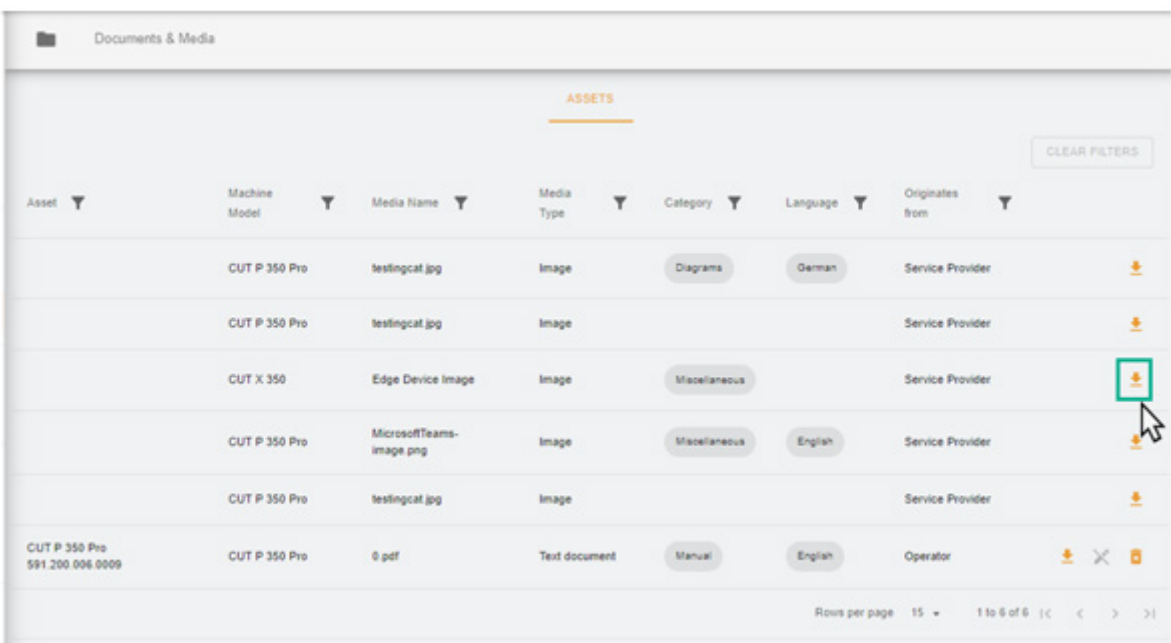

Następnie w przeglądarce otworzy się nowa strona, na której będzie można zobaczyć obraz lub dokument.

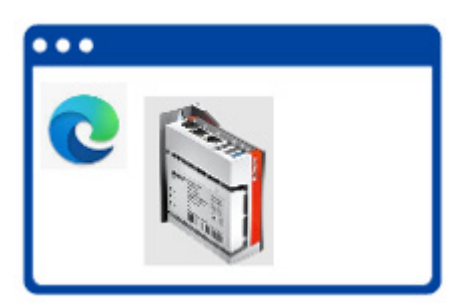

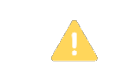

Jak pokazano na poniższej ilustracji, niektóre dokumenty można usunąć, natomiast niektóre można tylko przeszukiwać.Różnica ta wynika z faktu, że dokumentacja umieszczona w chmurze przez klienta może być przez niego przeglądana i usuwana, natomiast technik serwisu terenowego GFMS nie może przeglądać ani usuwać tej dokumentacji.

**Ważna uwaga** <sub>−</sub> Zielona ramka: dokumentacja / media udostępnione przez klienta (klient może się z nimi zapoznać i je usunąć) – **jest ona niewidoczna dla technika serwisu terenowego GFMS** - Żółta ramka: dokumentacja / media udostępnione przez technika serwisu terenowego GFMS (klient może się z nią zapoznać, ale nie może jej usunąć)

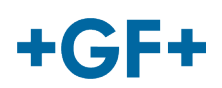

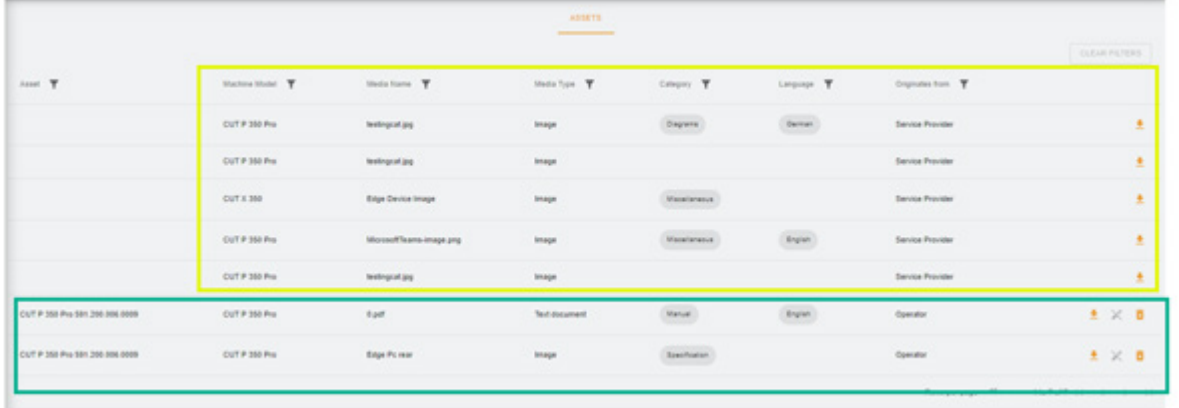

### **3. Przekazywanie mediów**

W celu przesłania dokumentacji związanej z maszyną wystarczy kliknąć przycisk Upload Media (Prześlij media)

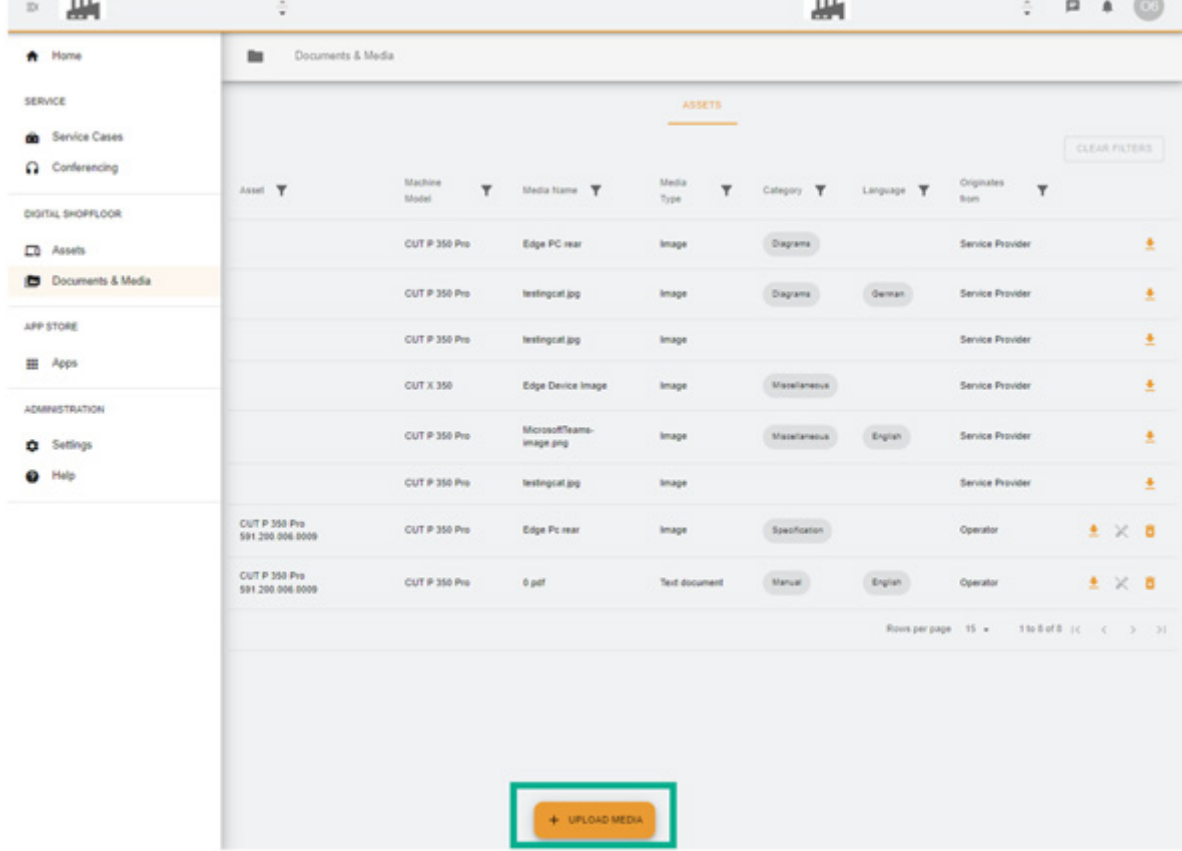

Wyświetli się nowe okno, w którym należy najpierw określić lokalizację pliku, który ma zostać udostępniony, naciskając przycisk **Media File** (Plik mediów).Następnie należy wypełnić pozostałą część tabeli i podać jak najwięcej informacji o udostępnianej dokumentacji oraz zatwierdzić przyciskiem **Next**(Dalej).

W przypadku pola ze strzałką należy zapoznać się z menu i wybrać odpowiednie informacje

### **GF Machining Solutions**

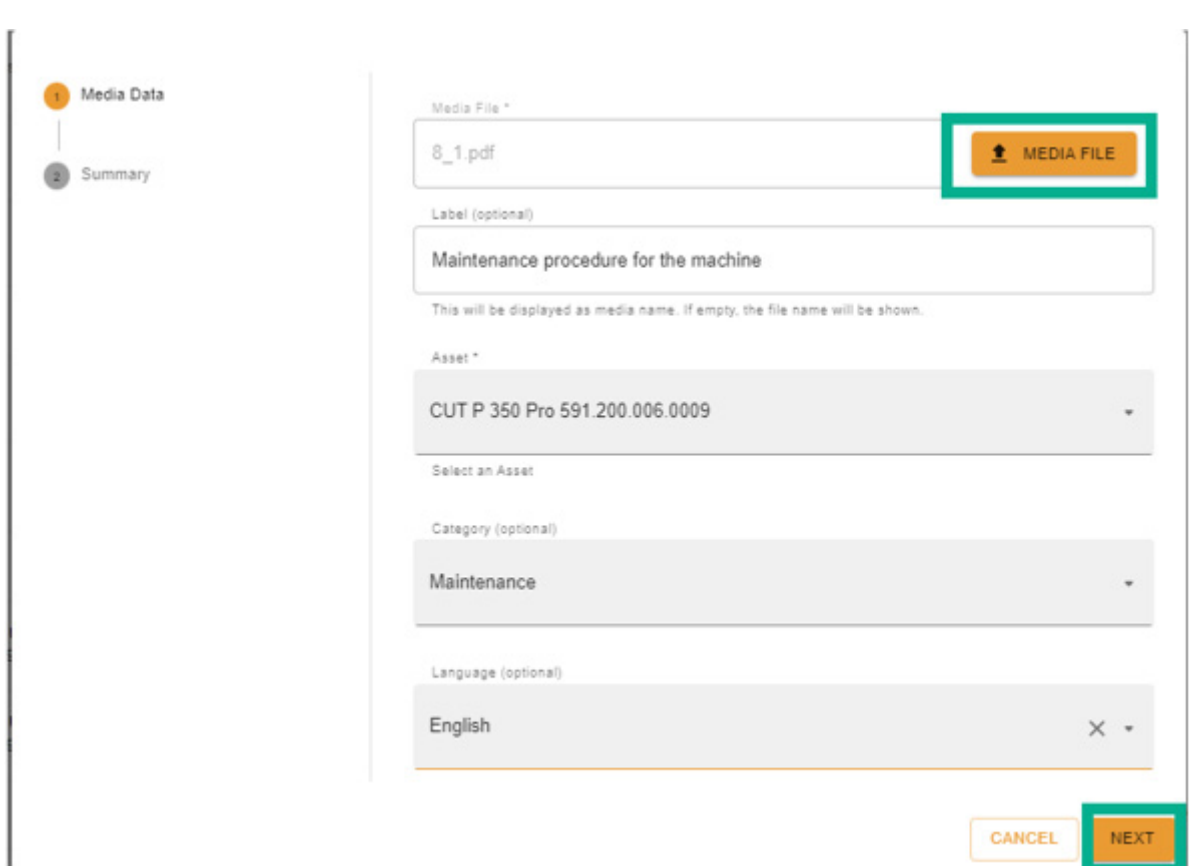

Zapoznać się ze wszystkimi informacjami. Można je zmienić za pomocą przycisku Previous (Poprzedni) lub anulować.

W celu potwierdzenia nacisnąć przycisk Create (Utwórz).

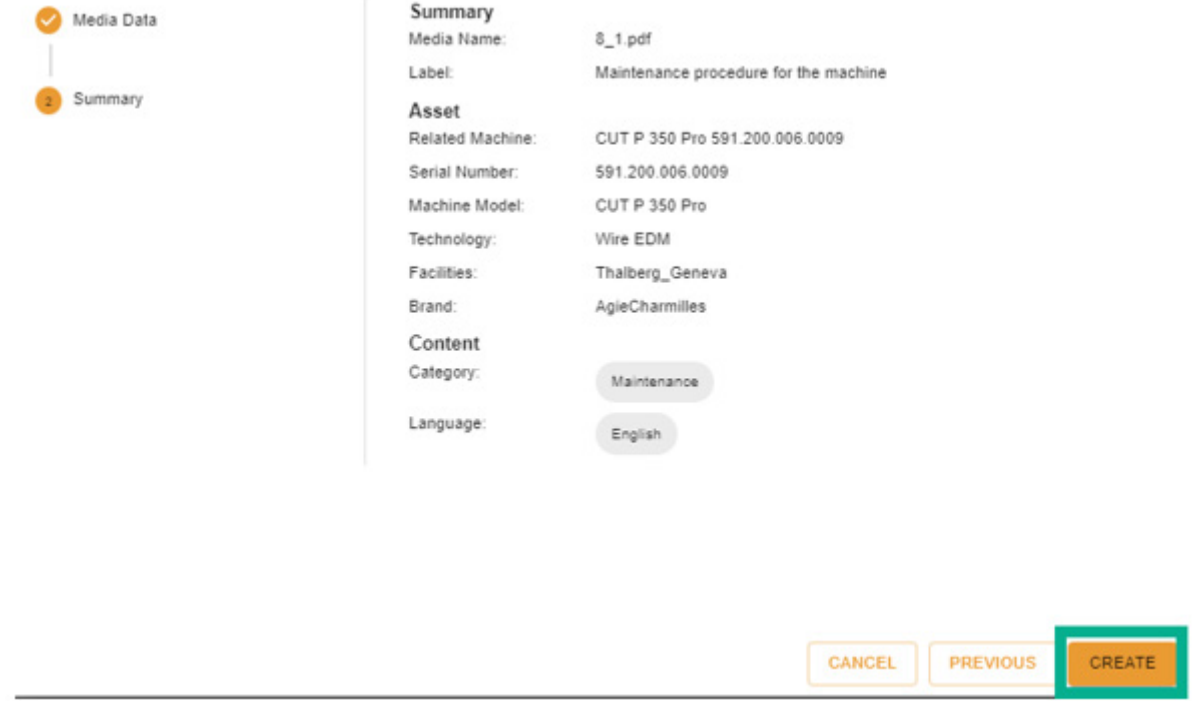

Po potwierdzeniu dokument staje się widoczny po stronie klienta (technik serwisu terenowego GFMS go nie widzi) i można go wyświetlić, jak pokazano na poniższej ilustracji.

 $+GF+$ 

### **GF Machining Solutions**

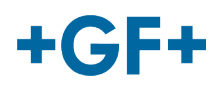

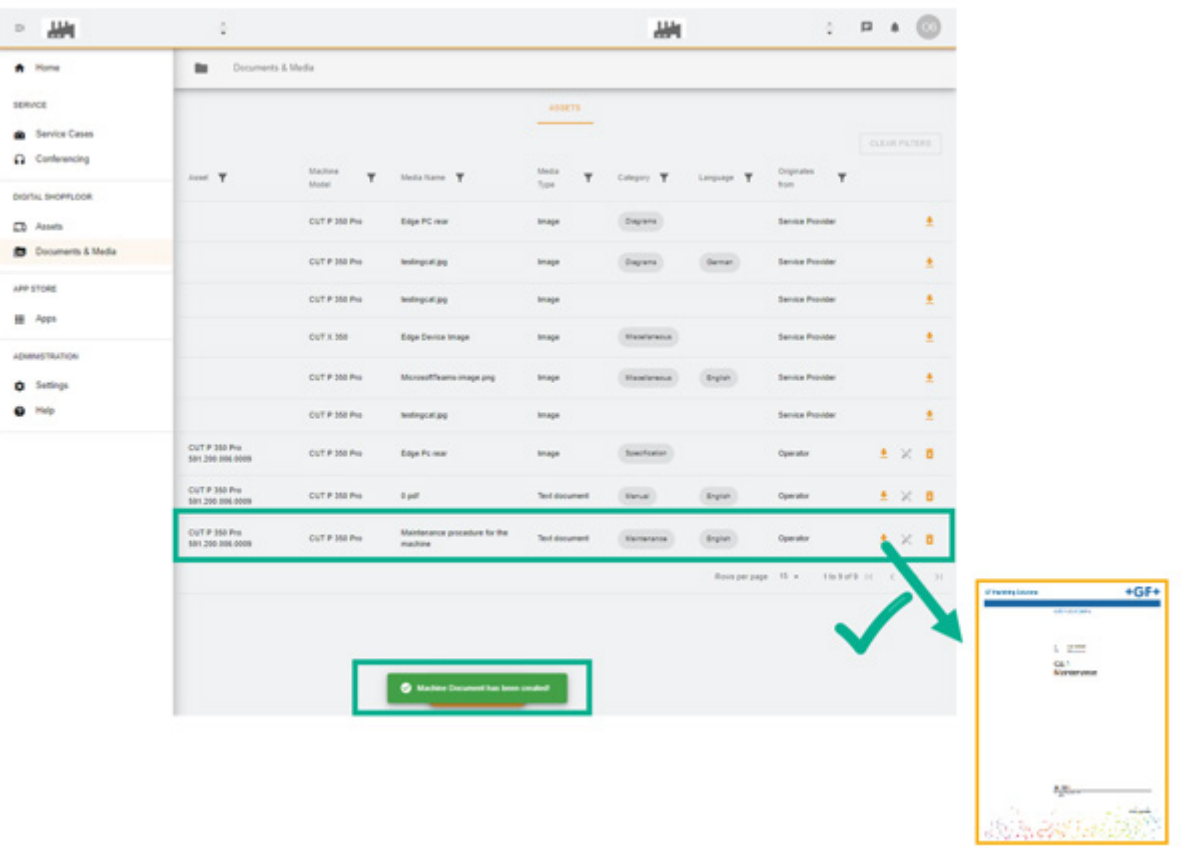